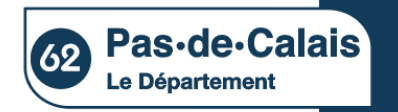

# Portail e-Partenaire Subvention

# e-Partenaire : **Tutoriel**

Avril 2022

Département du Pas-de-Calais

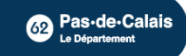

1

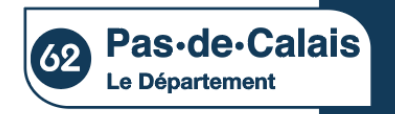

## Portail ePartenaire Subvention

# Le dépôt en ligne des dossiers de subventions se fait sur le site :

<https://portailpartenaire.pasdecalais.fr/Extranet/>

Département du Pas-de-Calais

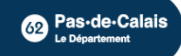

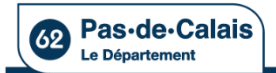

### Département du Pas-de-Calais **Connexion au portail**

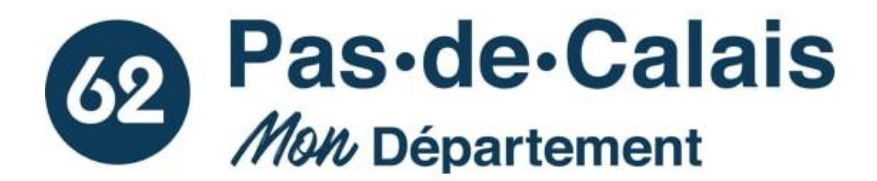

de-Calais

Bienvenue sur la plateforme e-partenaire du Département du Pas-de-Calais.

Elle est destinée aux entreprises qui interviennent pour le compte du Département ainsi que pour les demandes de subventions des collectivités. associations et particuliers.

Pour les demandes de subventions, vous avez la possibilité de bénéficier d'un accompagnement technique du Département, n'hésitez pas à prendre contact avec la plateforme Ingénierie 62 qui pourra vous accompagner dans vos démarches.

Vos projets font grandir le Pas-de-Calais, nous mettrons tout en œuvre pour vous accompagner.

**votre mot de passe puis cliquez sur OK**

**Saisissez votre identifiant et** 

**DEMANDE D'OUVERTURE** DE COMPTE E-PARTENAIRE

Identifiant Mot de passe

**Si vous voulez ouvrir un compte e-partenaire**

**Pour obtenir un mot de passe temporaire (à la 1<sup>e</sup> connexion ou si mot de passe perdu)**

J'ai besoin d'un mot de passe? J'ai un problème pour me

**OK** 

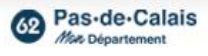

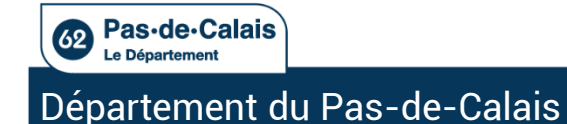

### Procédure en cas de mot de passe oublié (à la 1<sup>e</sup> connexion ou en cas de mot de passe oublié)

Sur la page de connexion d'ePartenaire, cliquez sur «J'ai besoin d'un mot de passe ?». Vous devez alors renseigner votre e-mail ou votre identifiant afin de recevoir un e-mail contenant vos informations de connexion, avec un mot de passe temporaire d'une validité de 24h.

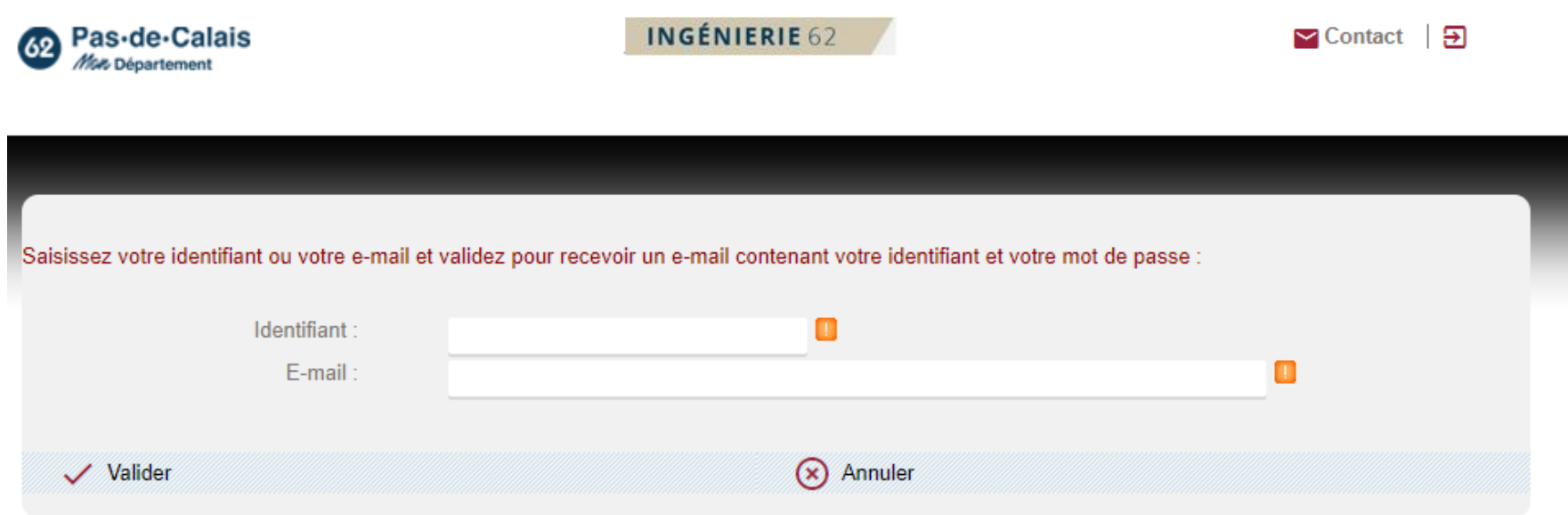

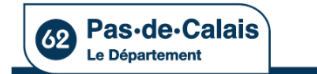

## Procédure pour obtenir un mot de passe temporaire (à la 1<sup>e</sup> connexion ou en cas de mot de passe oublié) SUITE

A la réception du mail, veuillez vous connecter au portail avec l'identifiant et le mot de passe temporaire indiqué.

Vous devrez alors saisir un mot de passe définitif (2x pour contrôler la saisie).

Ce mot de passe définitif devra contenir au moins 8 caractères (comprenant au moins un chiffre, une lettre majuscule, une lettre minuscule et un caractère spécial).

Si vous n'effectuez pas cette action dans les 24h de validité du mot de passe temporaire, vous devrez recommencer la procédure en cliquant sur «J'ai besoin d'un mot de passe ?» pour obtenir un nouveau mot de passe temporaire (d'une validité de 24h).

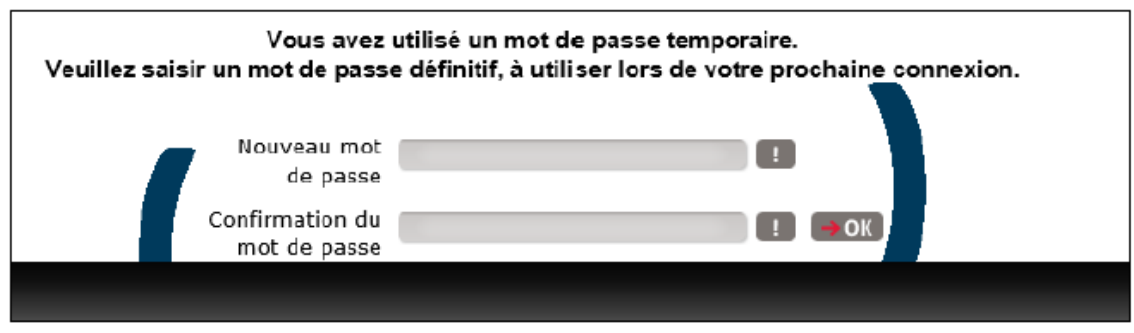

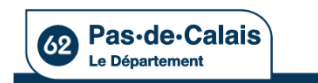

## Page d'accueil ePartenaire Mon Profil

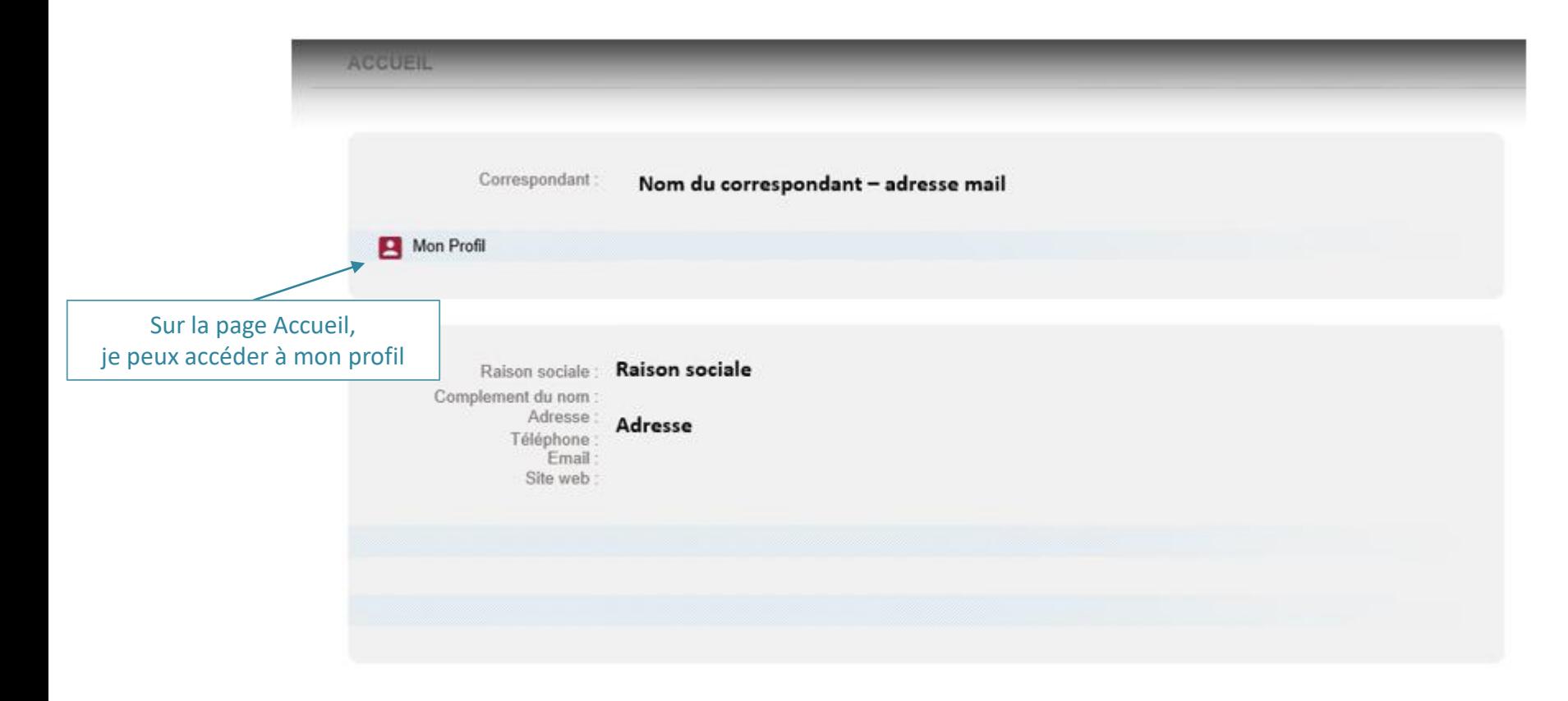

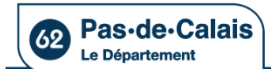

<https://www.pasdecalais.fr/>

Pas-de-Calais Mon Département

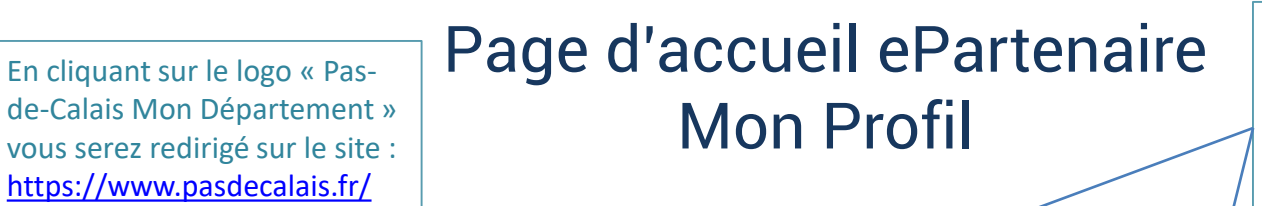

INGÉNIERIE 62

Vous pouvez aussi cliquer sur le logo « Ingénierie 62 » qui vous amènera sur leurs site :<http://ingenierie62.fr/> Si vous avez des problèmes avec la compréhension de e-Partenaire, un Guide Pratique est à disposition.

**Guide Pratique** 

 $\triangleright$  Contact  $\bigtriangleright$ 

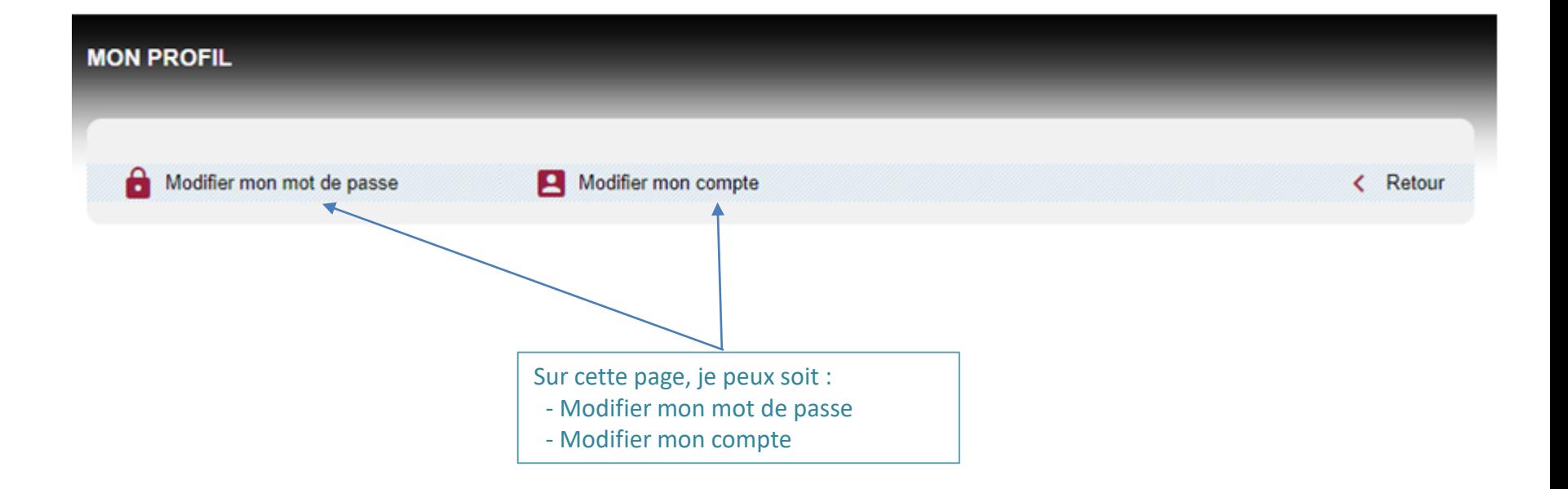

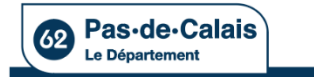

### Page d'accueil ePartenaire Mon Profil Modification du mot de passe

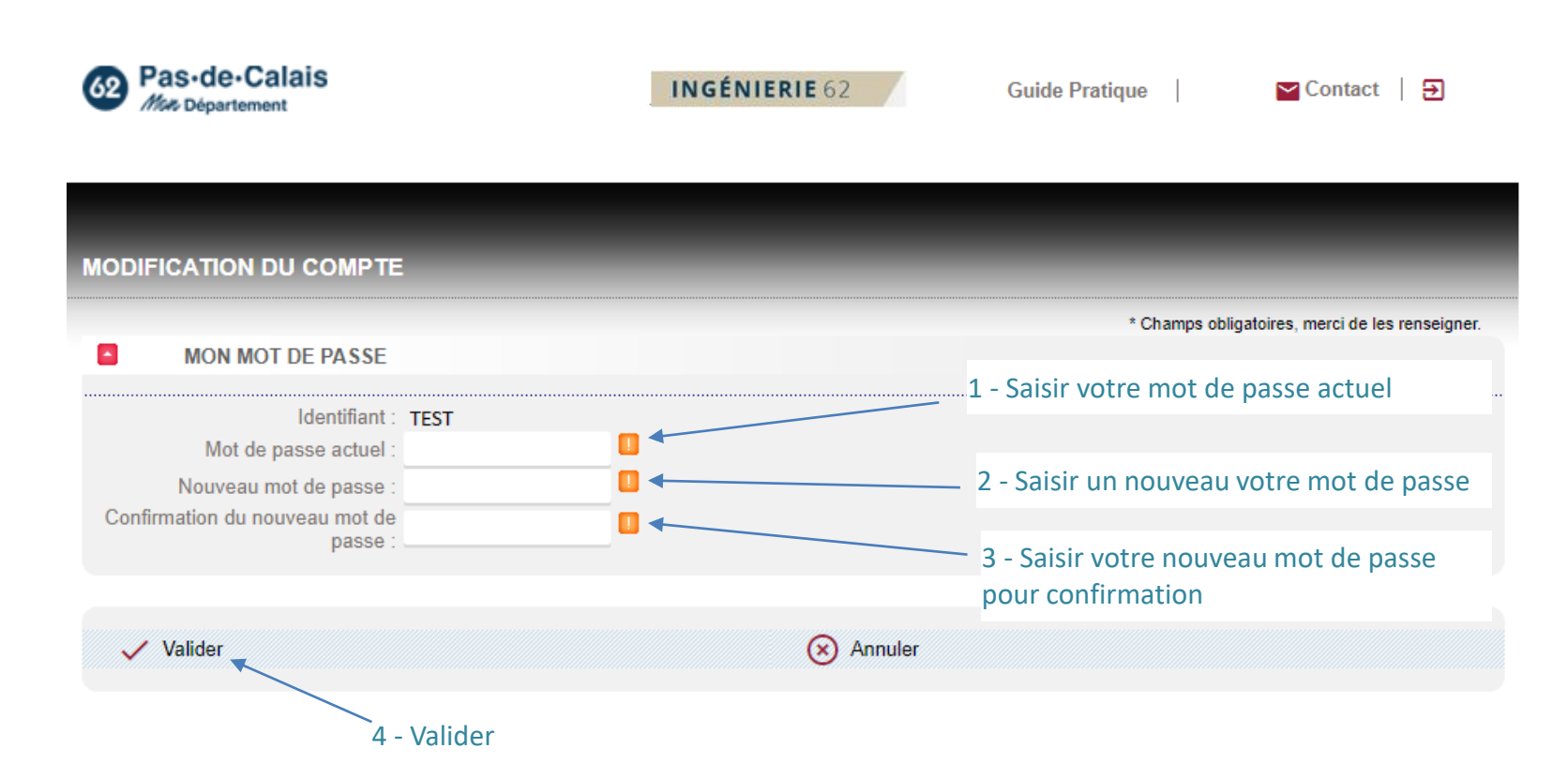

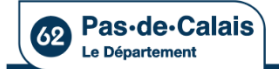

### Page d'accueil ePartenaire Mon Profil Modifier mon compte

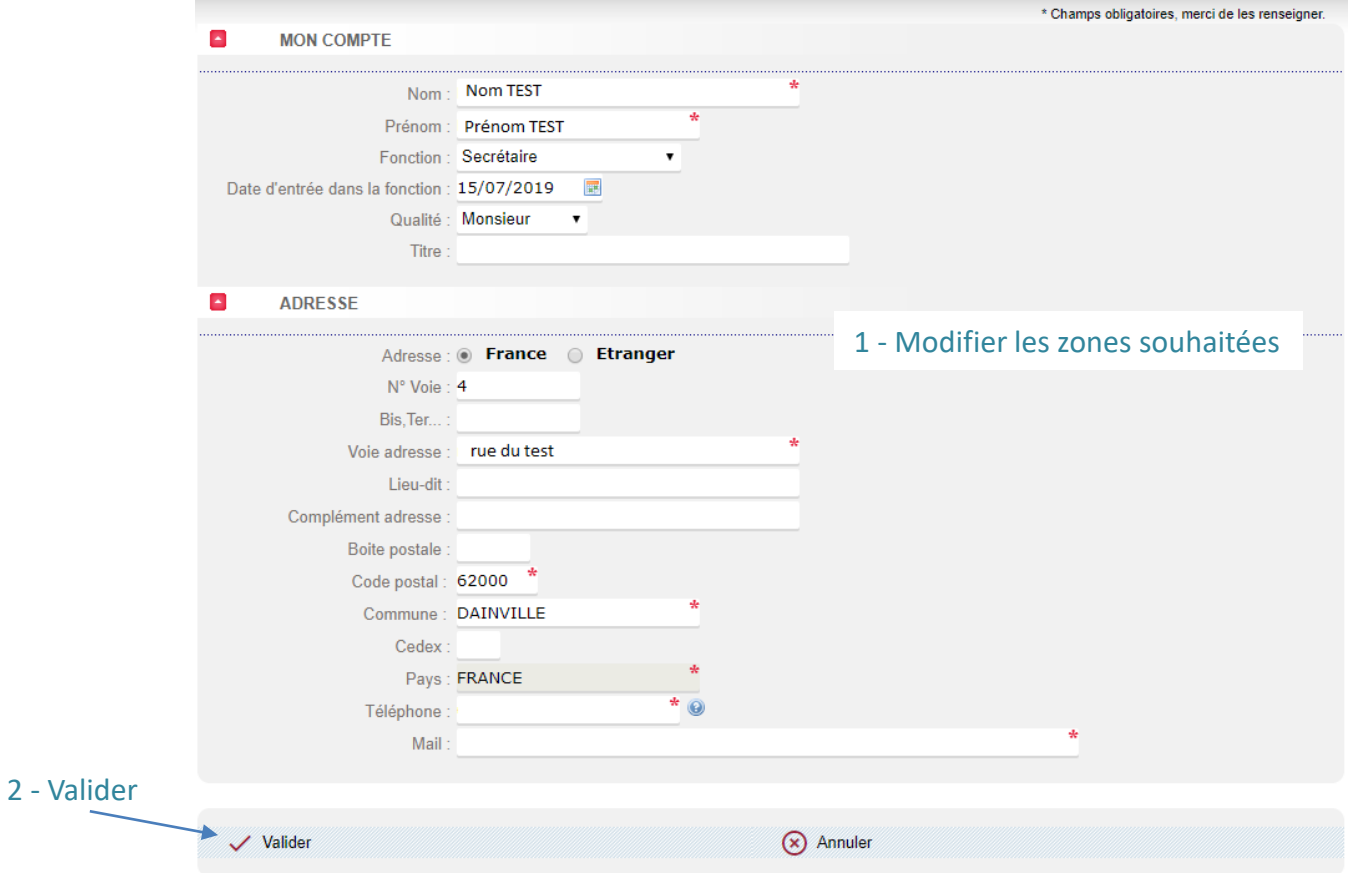

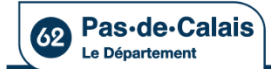

### Dématérialisation des subventions

### **Page d'accueil de l'espace subventions**

### Saisie d'une nouvelle demande

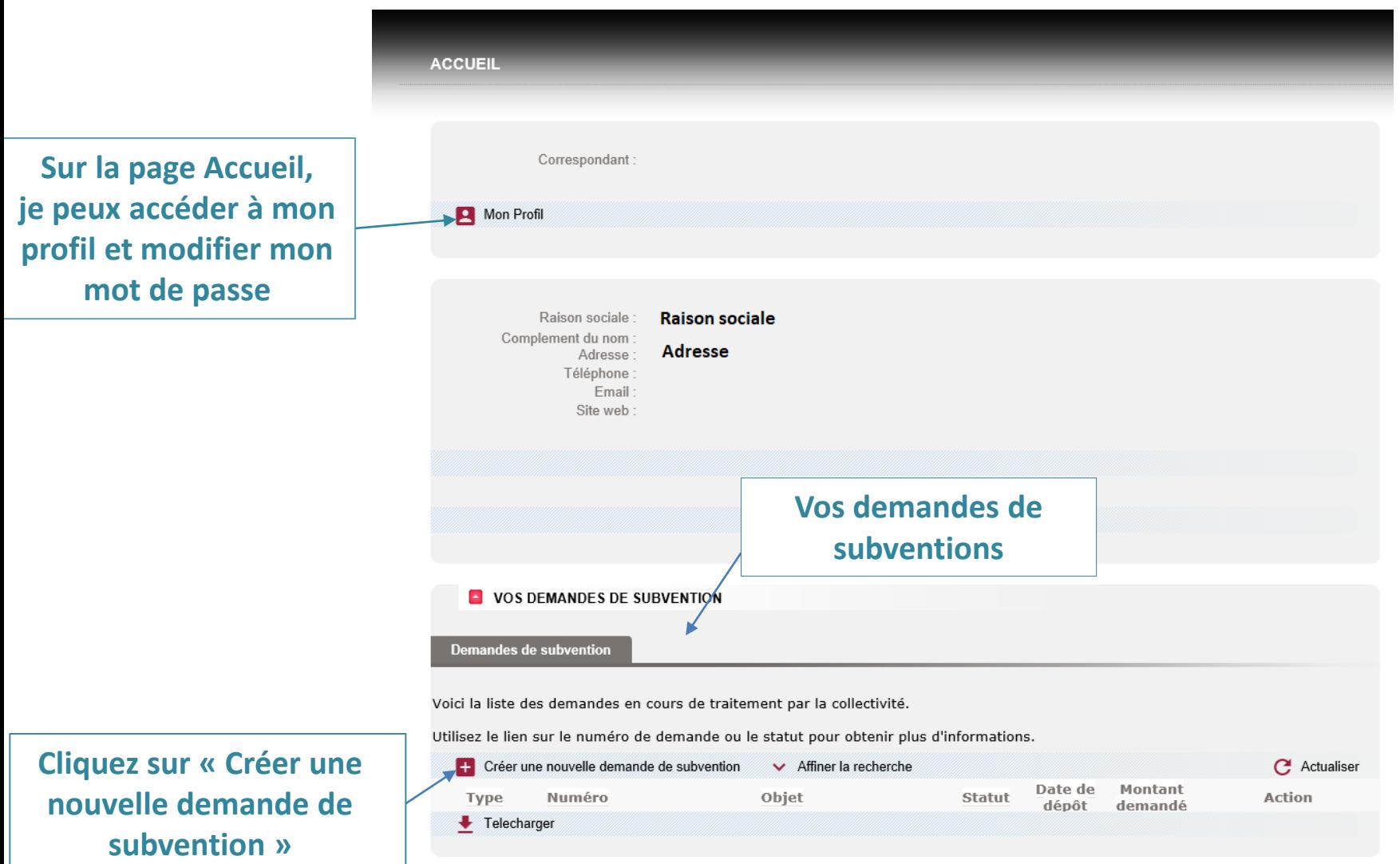

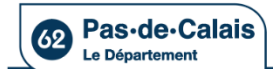

### Dématérialisation des subventions **Formulaire de demande : créer une demande « Ouvrez votre club »**

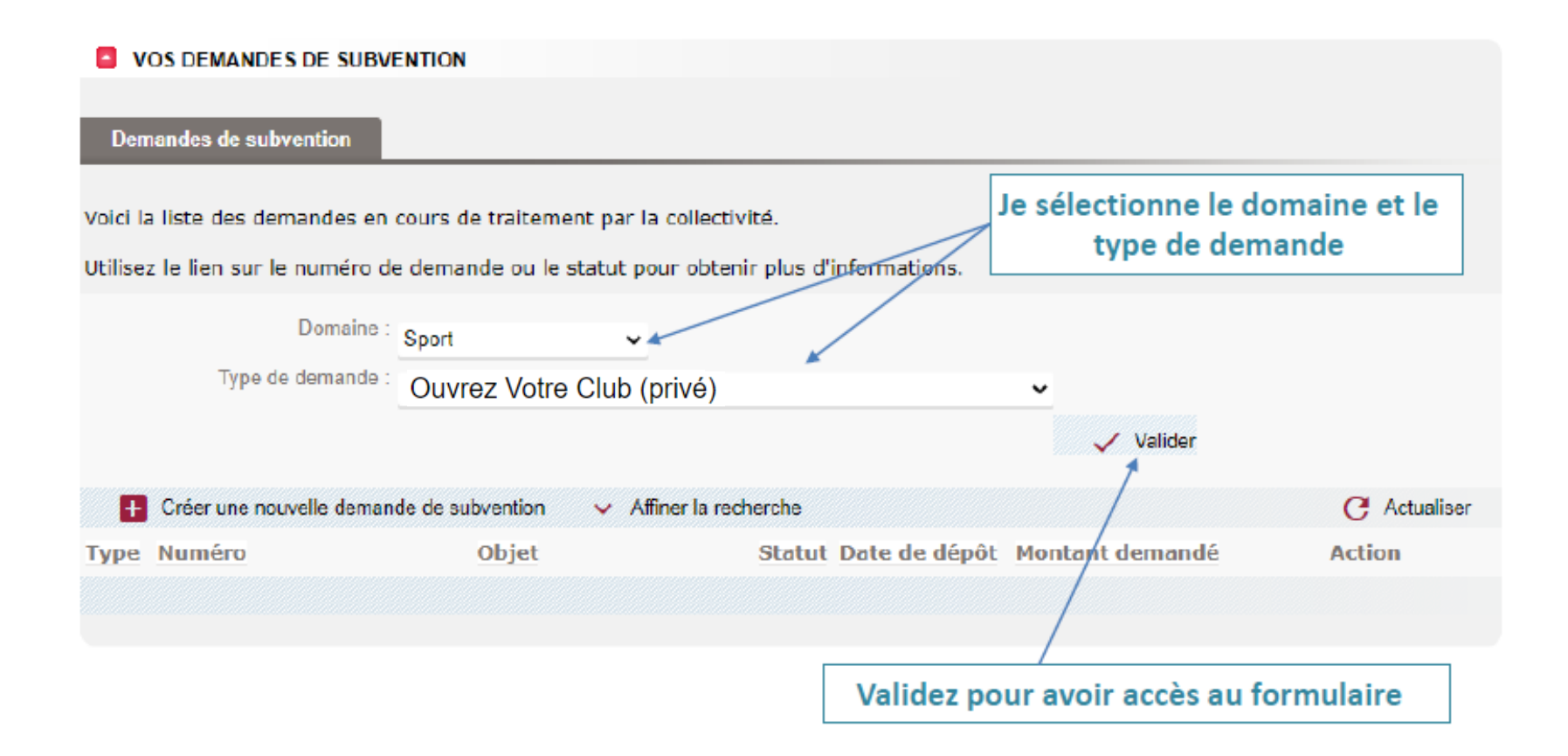

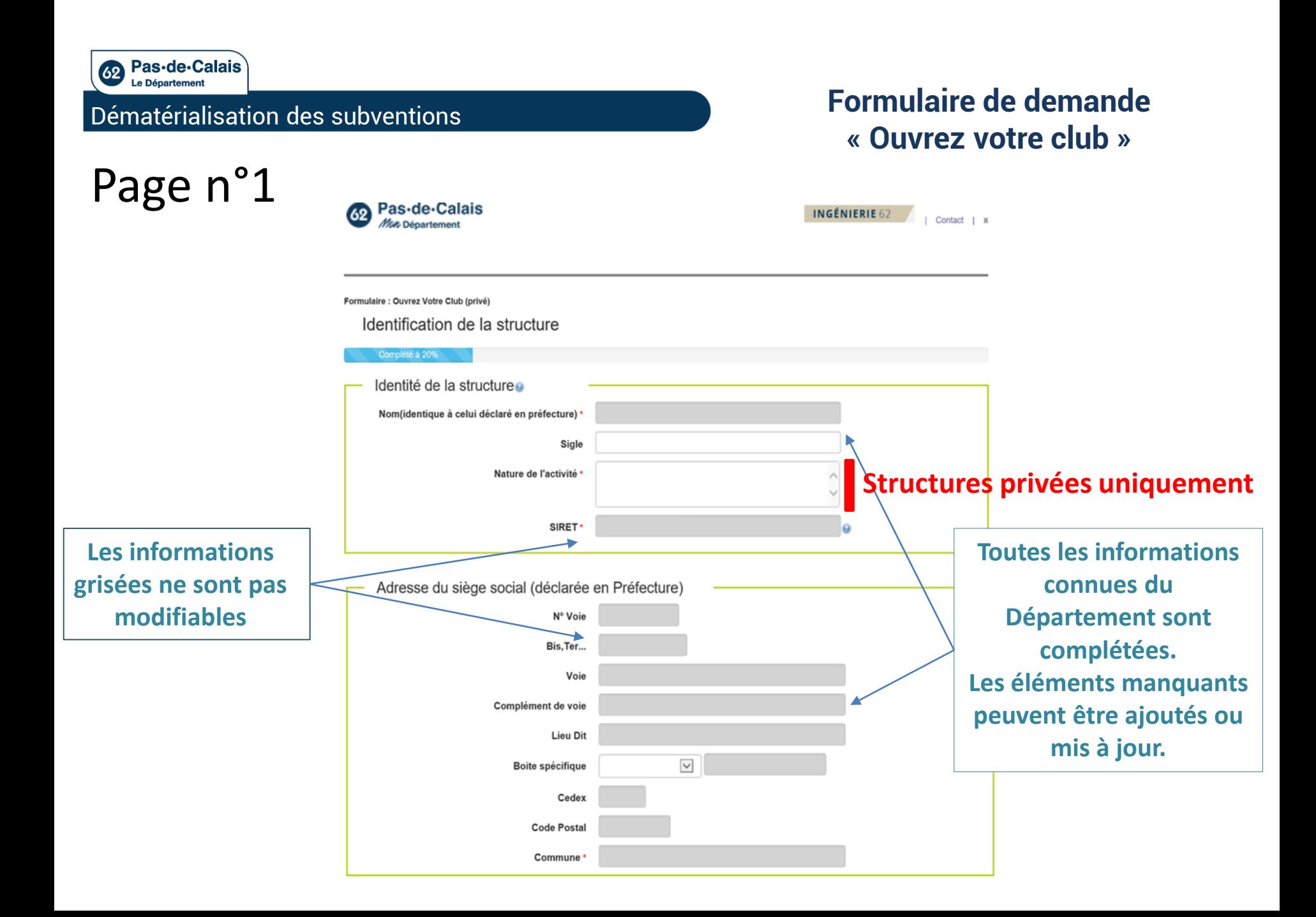

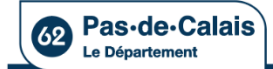

## Ce Pas-de-Calais<br>Dématérialisation des subventions **Formulaire de demande « Ouvrez votre club »**

## Page n°1 suite

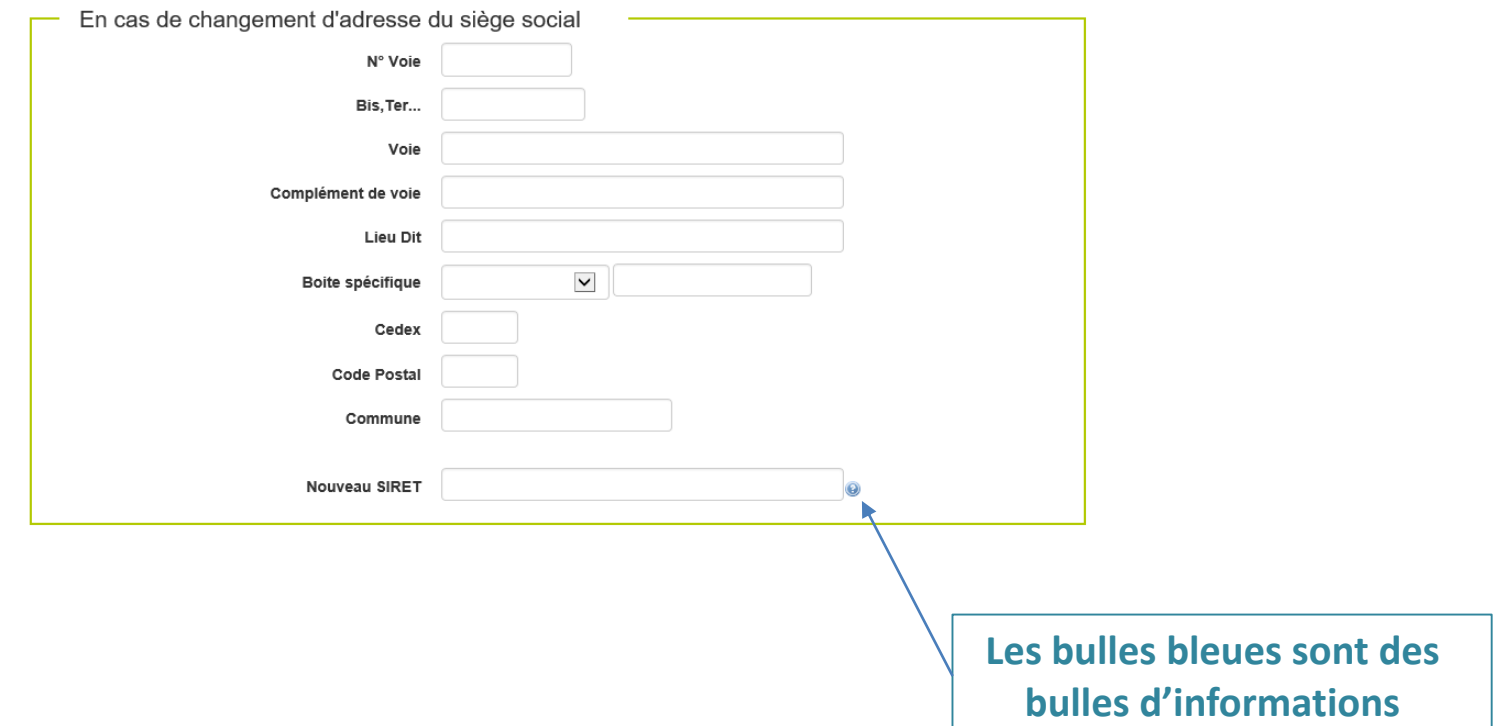

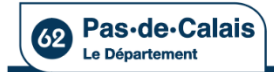

### **Formulaire de demande « Ouvrez votre club »**

## Page n°1 suite

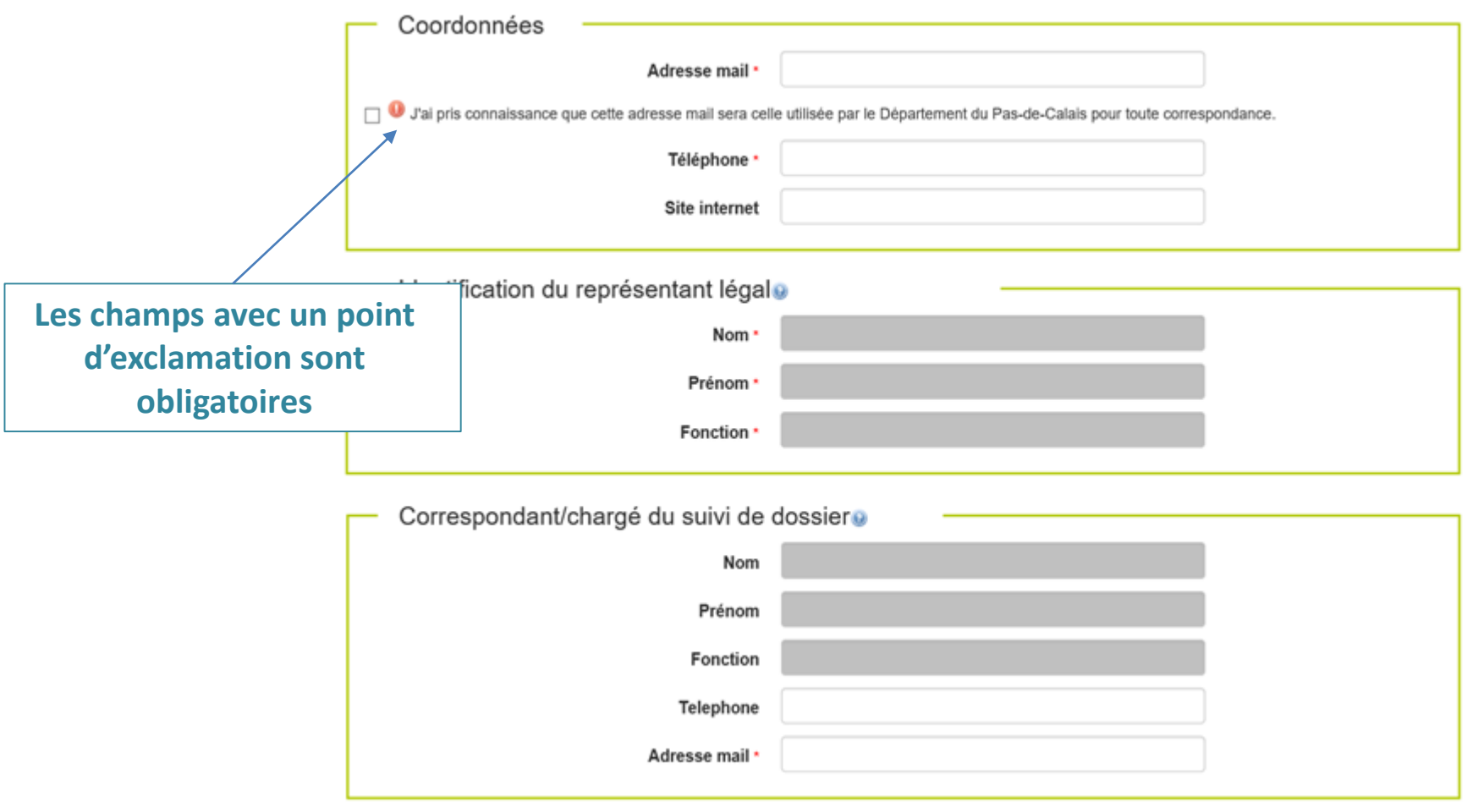

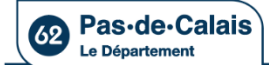

## Co Pas-de-Calais<br>Dématérialisation des subventions **Formulaire de demande « Ouvrez votre club »**

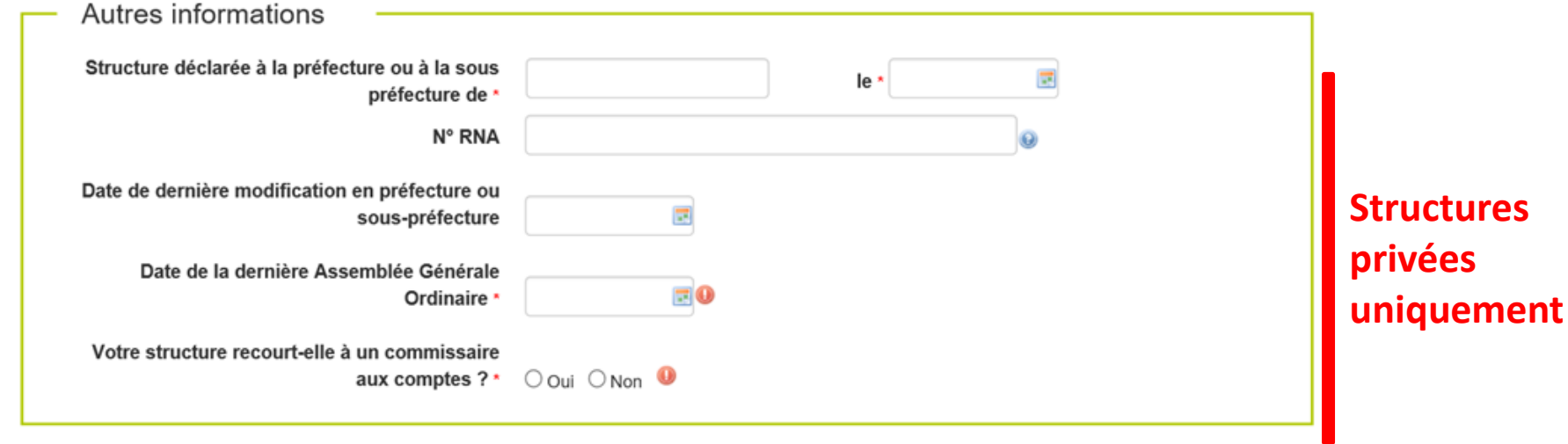

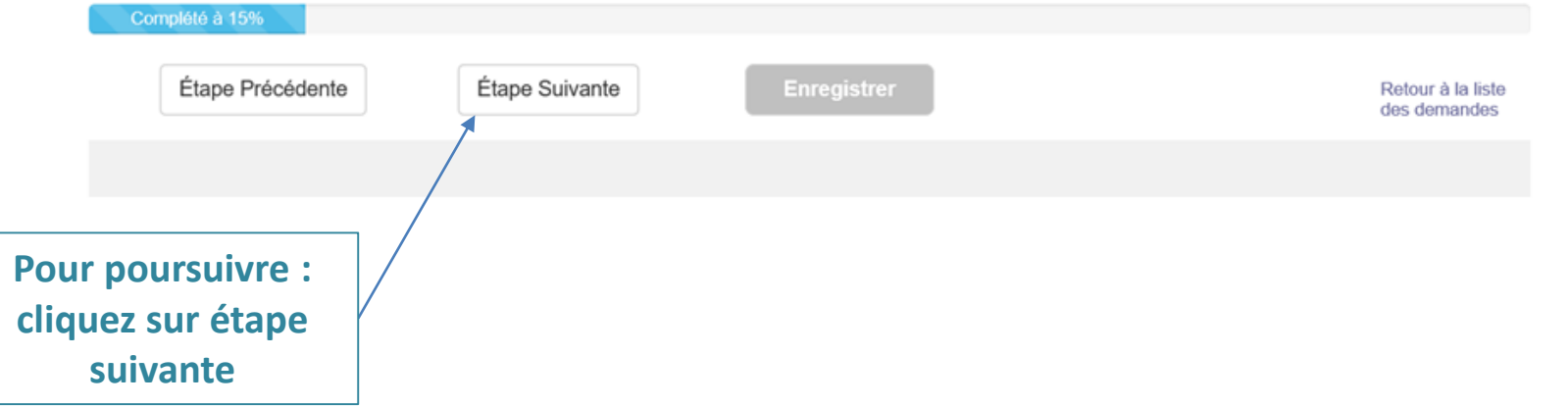

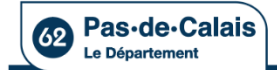

## Co Pas-de-Calais<br>Dématérialisation des subventions **Formulaire de demande « Ouvrez votre club »**

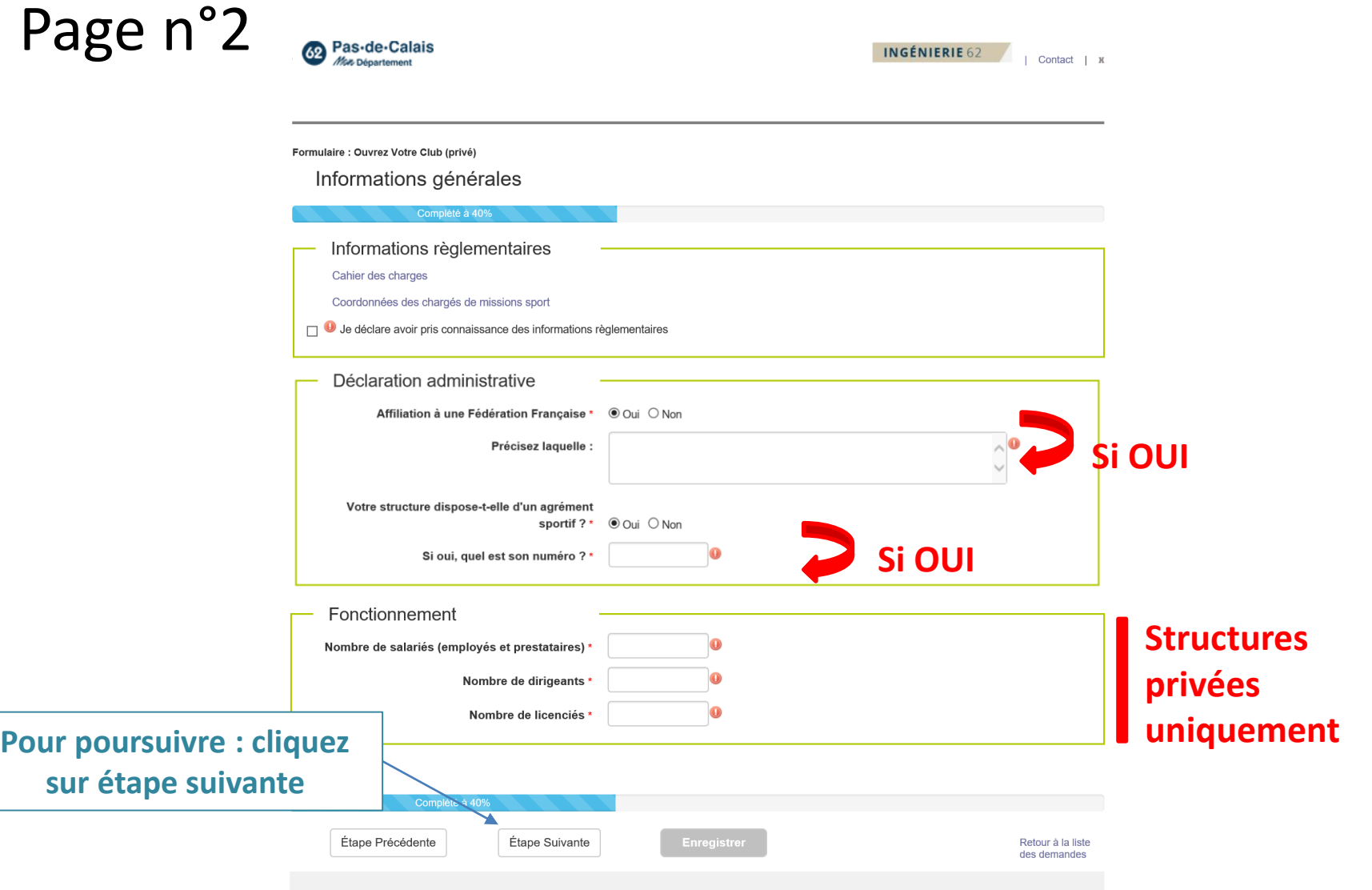

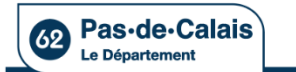

Page n°3

62 Pas-de-Calais

## Co Pas-de-Calais<br>Dématérialisation des subventions **Formulaire de demande « Ouvrez votre club »**

INGÉNIERIE 62 Contact | K

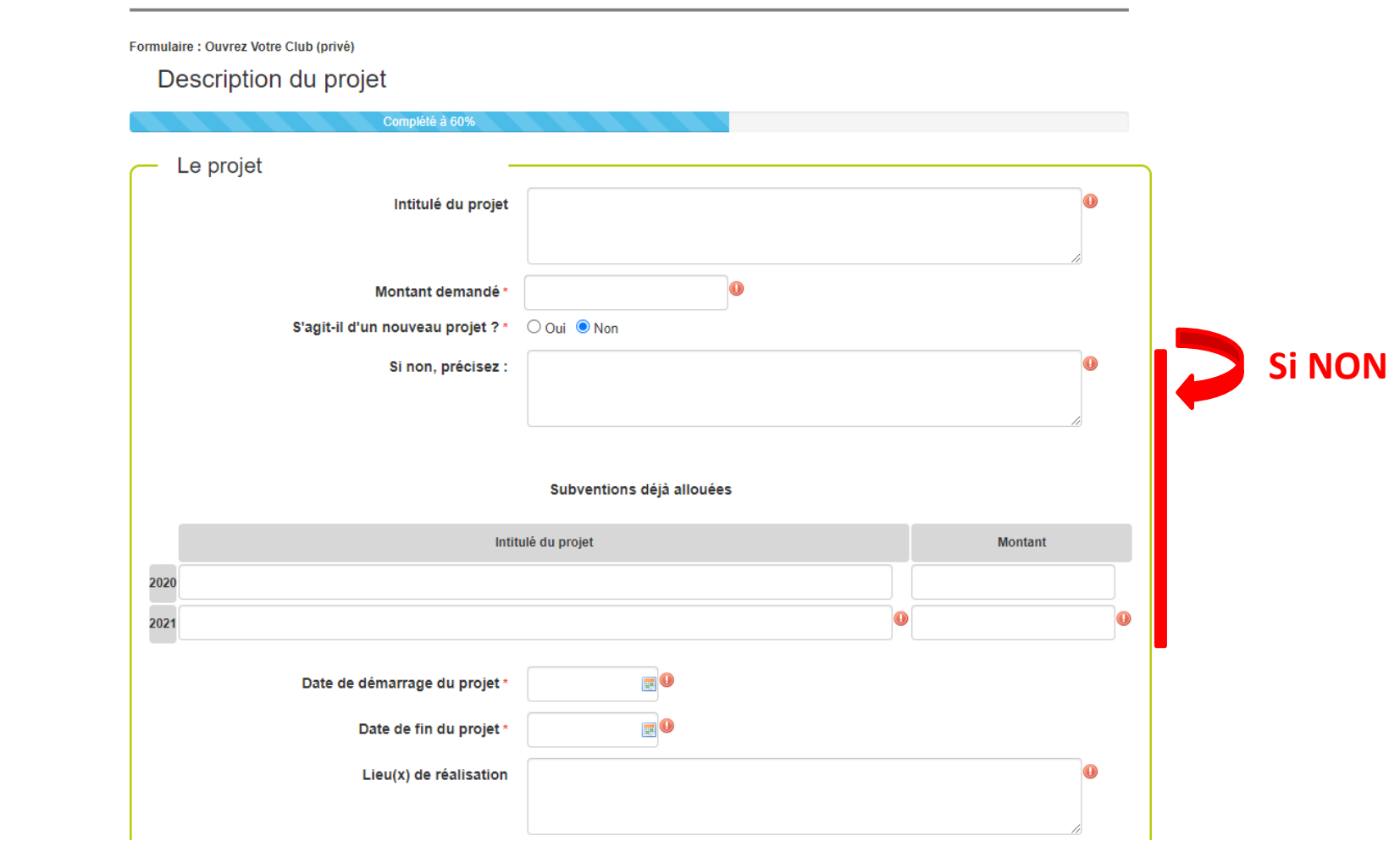

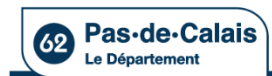

# Dématérialisation des subventions **Formulaire de demande « Ouvrez votre club »**

## Page n °3 suite

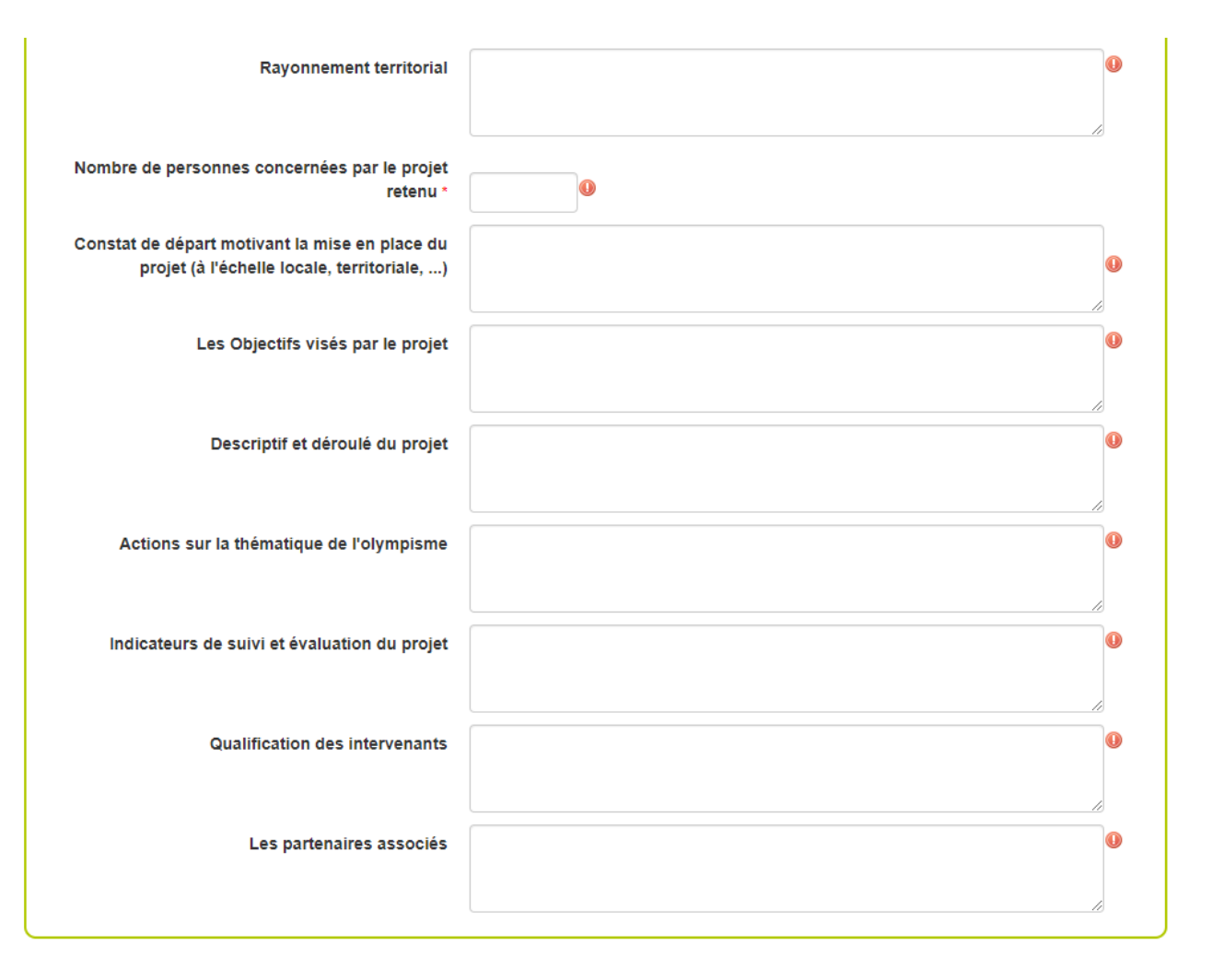

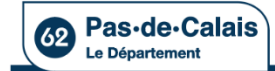

## Ce Pas-de-Calais<br>Dématérialisation des subventions **Formulaire de demande « Ouvrez votre club »**

## Page n°3 suite

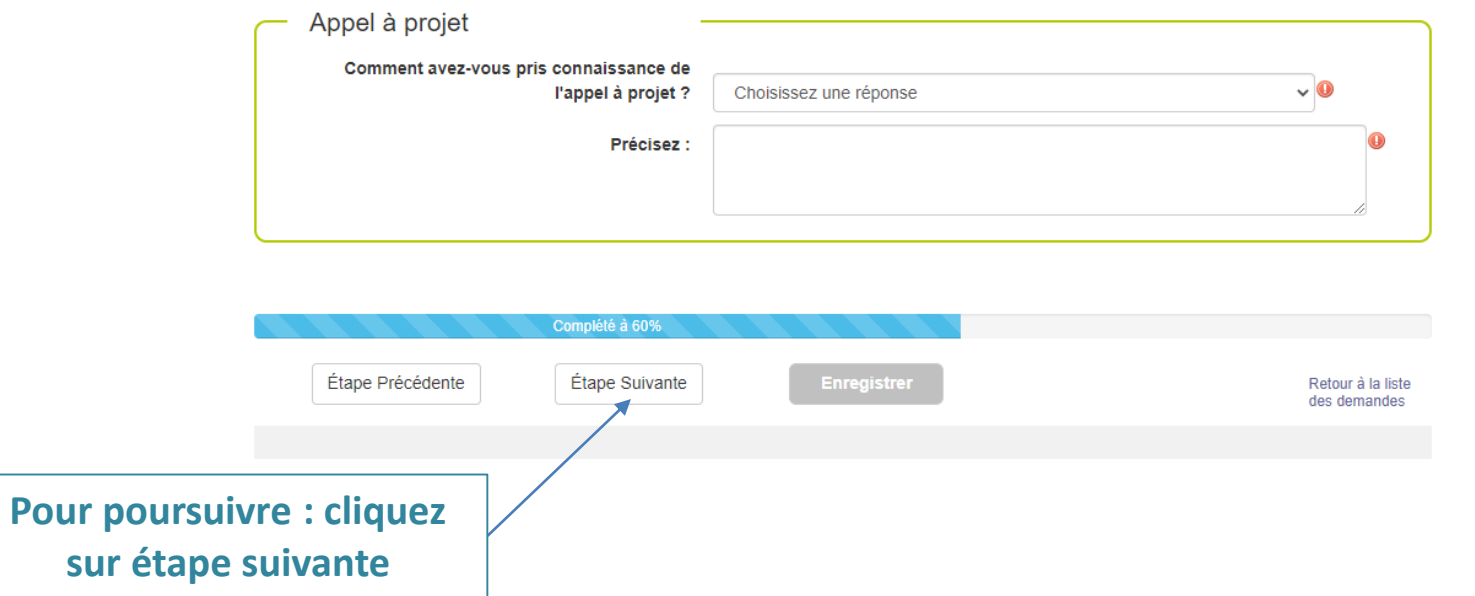

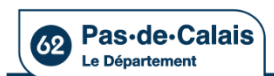

Page n ° 4

### Dématérialisation des subventions

# **Formulaire de demande « Ouvrez votre club »**

INGÉNIERIE 62 | Contact | X

Formulaire : Ouvrez Votre Club (privé)

Budget prévisionnel du projet

Complété à 75%

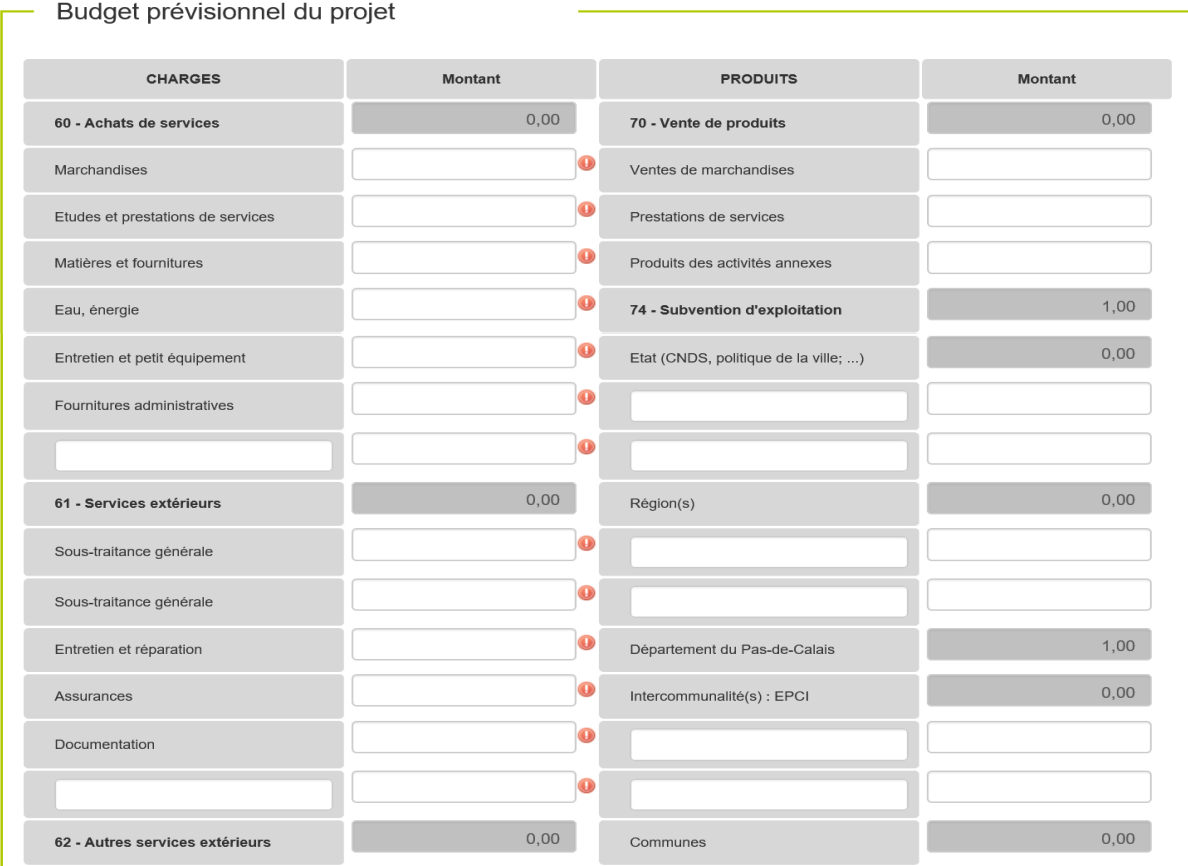

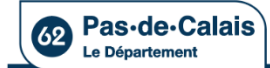

# **Formulaire de demande « Ouvrez votre club »**

## Page n °4 suite

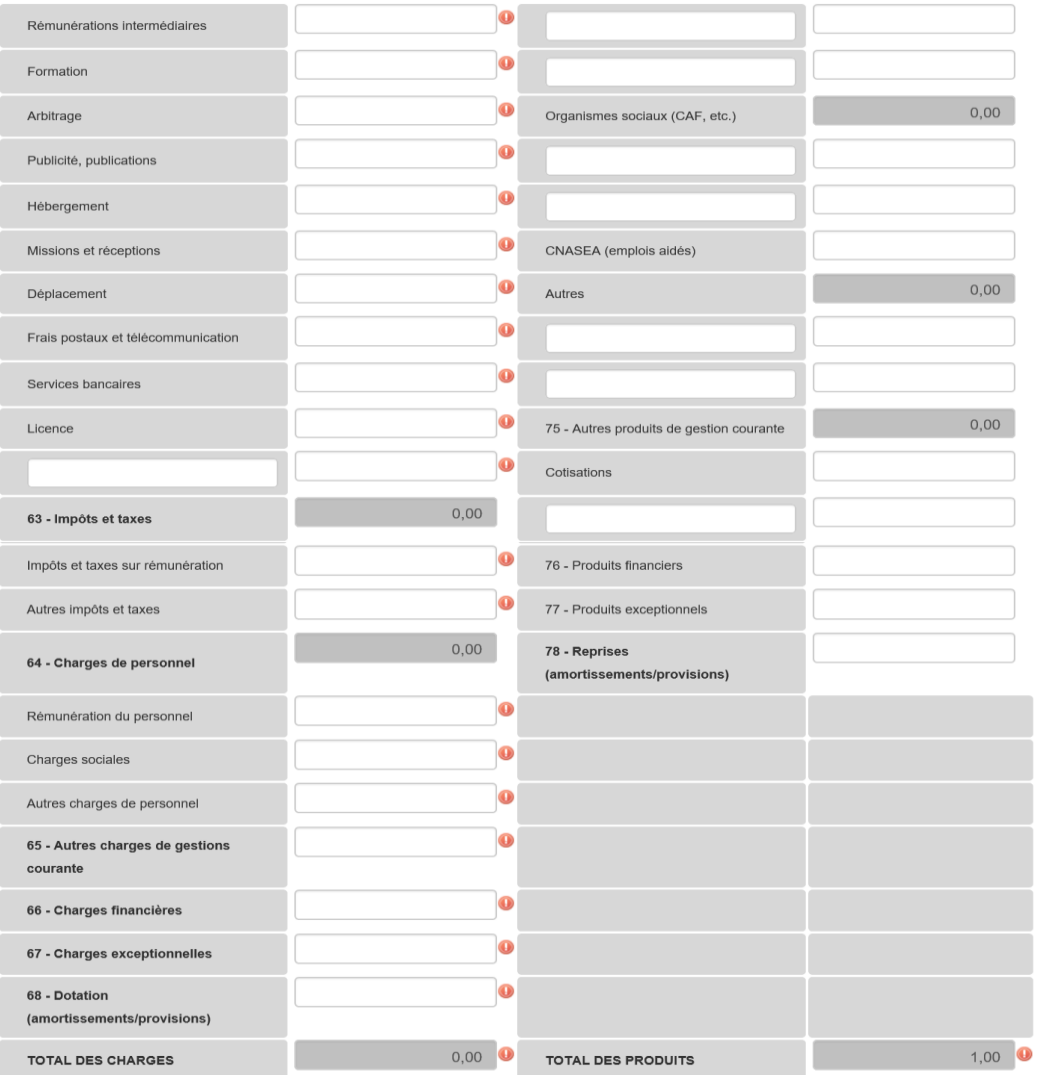

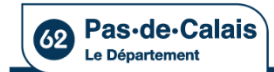

### **Formulaire de demande « Ouvrez votre club »**

## Page n°4 suite

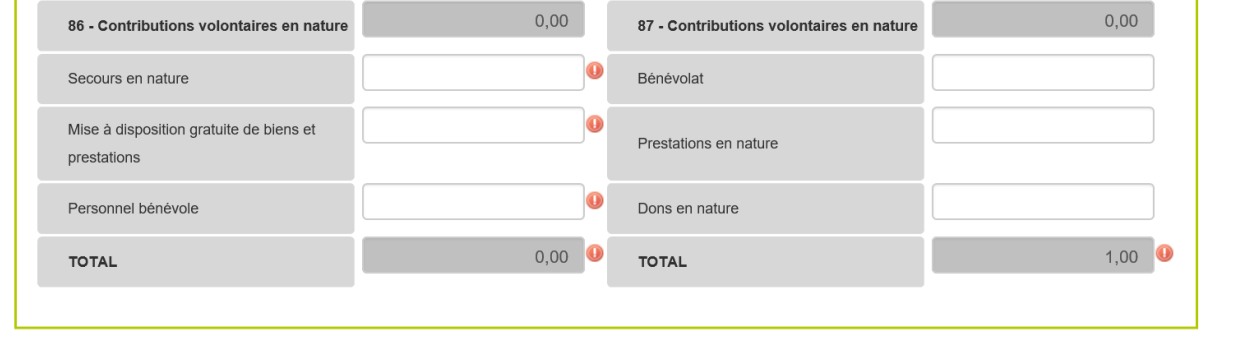

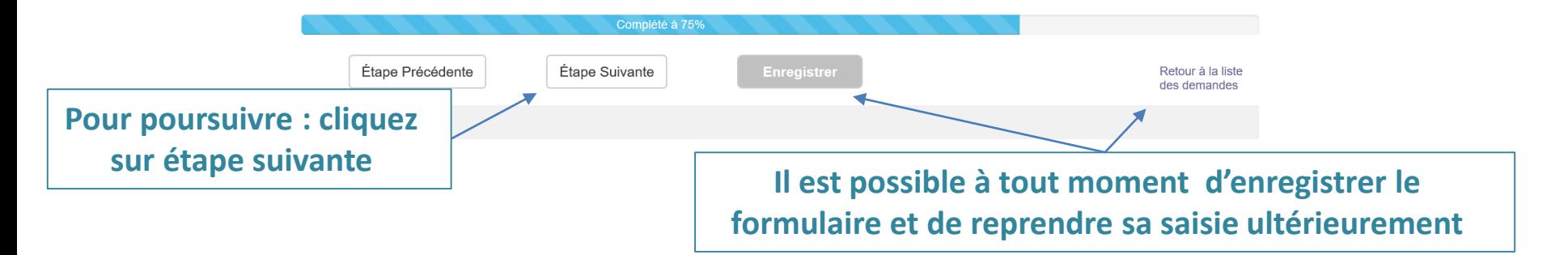

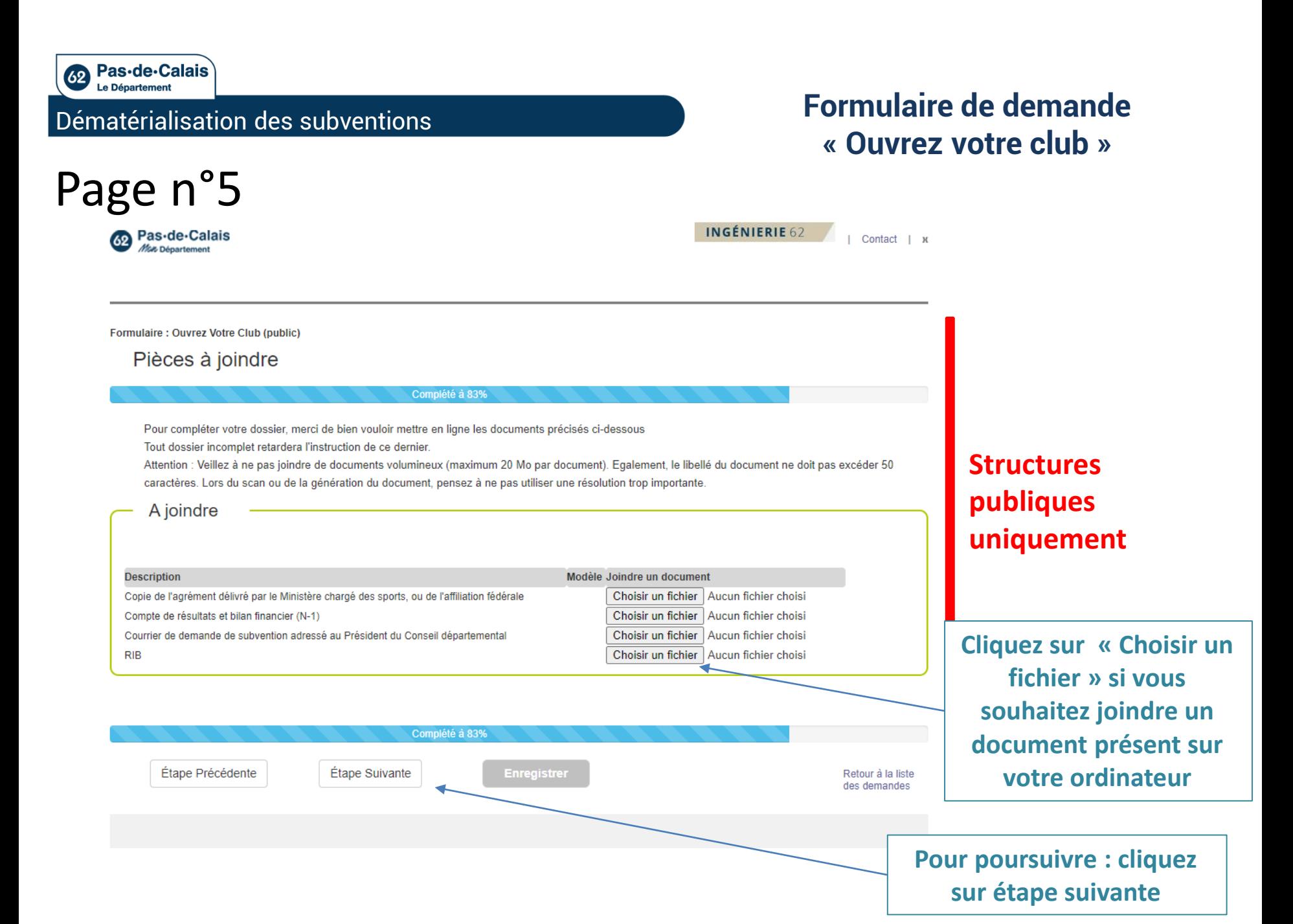

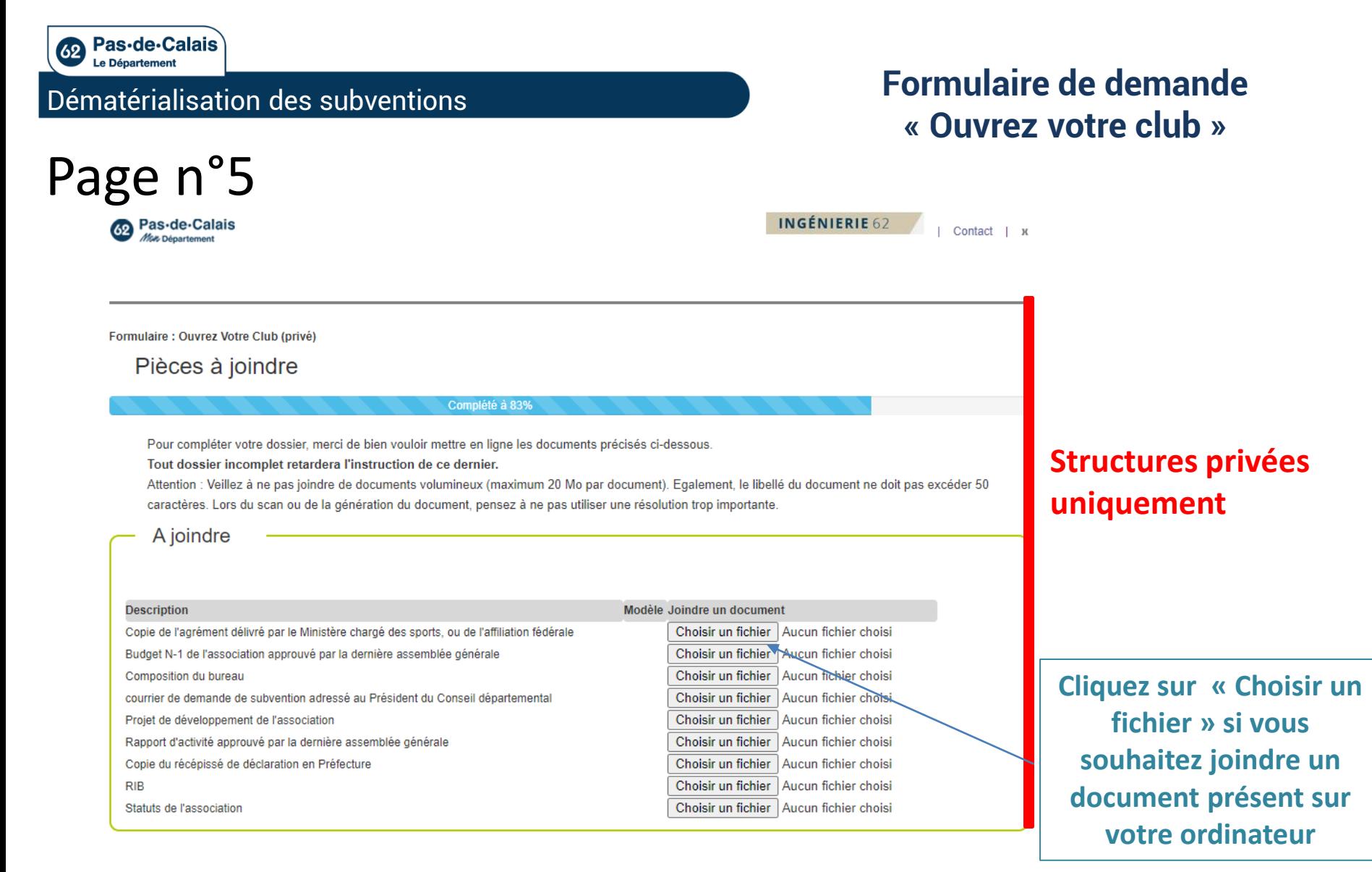

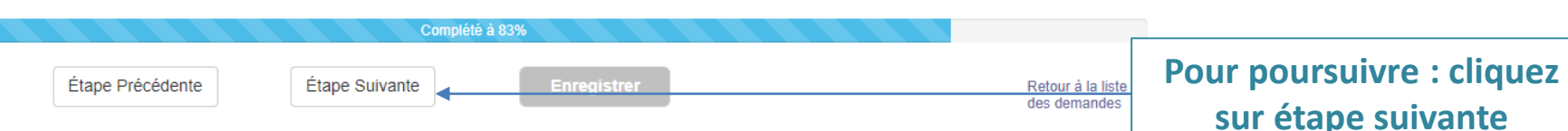

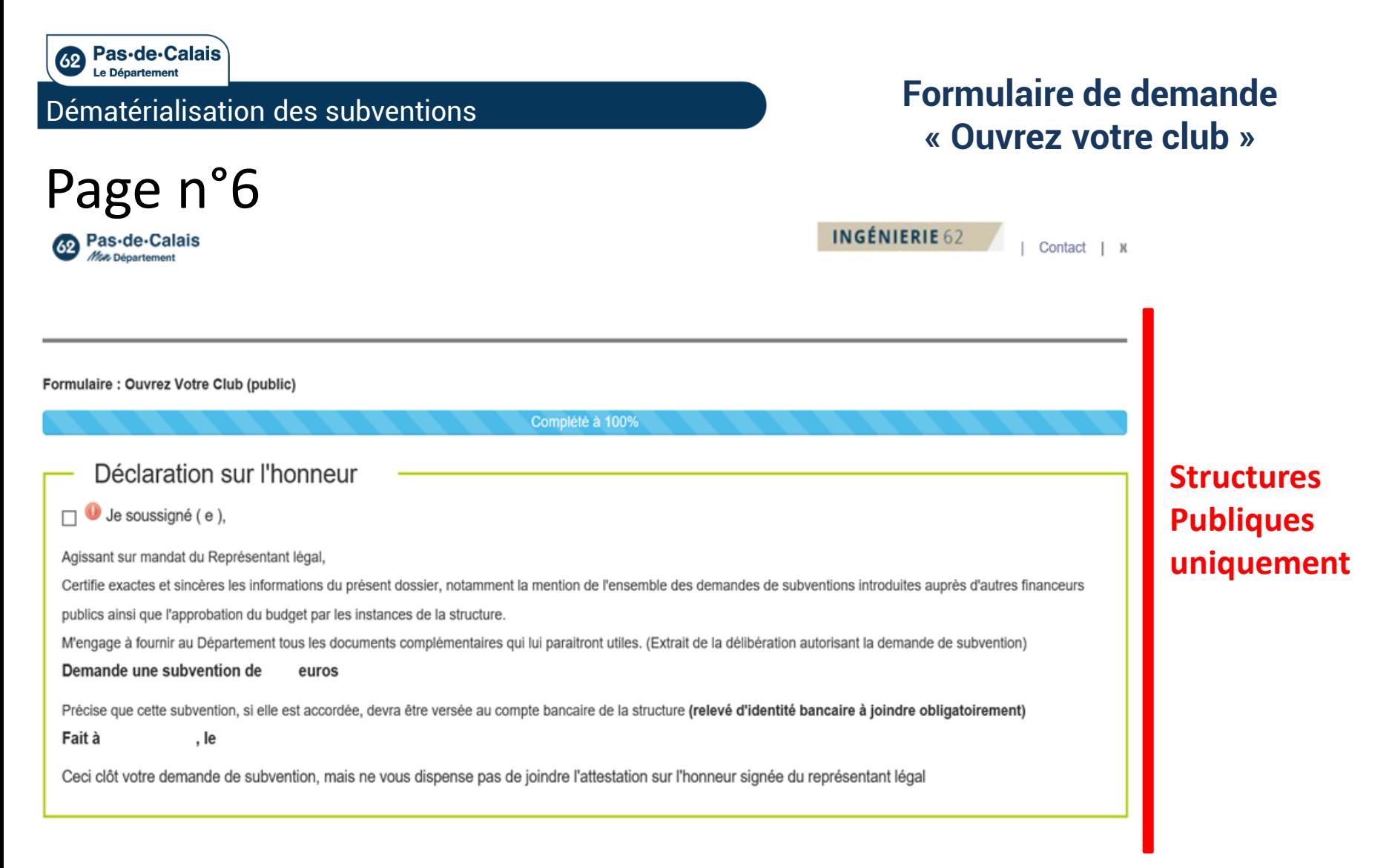

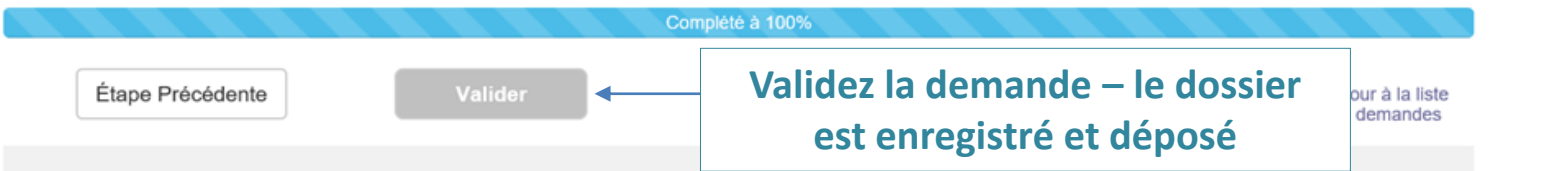

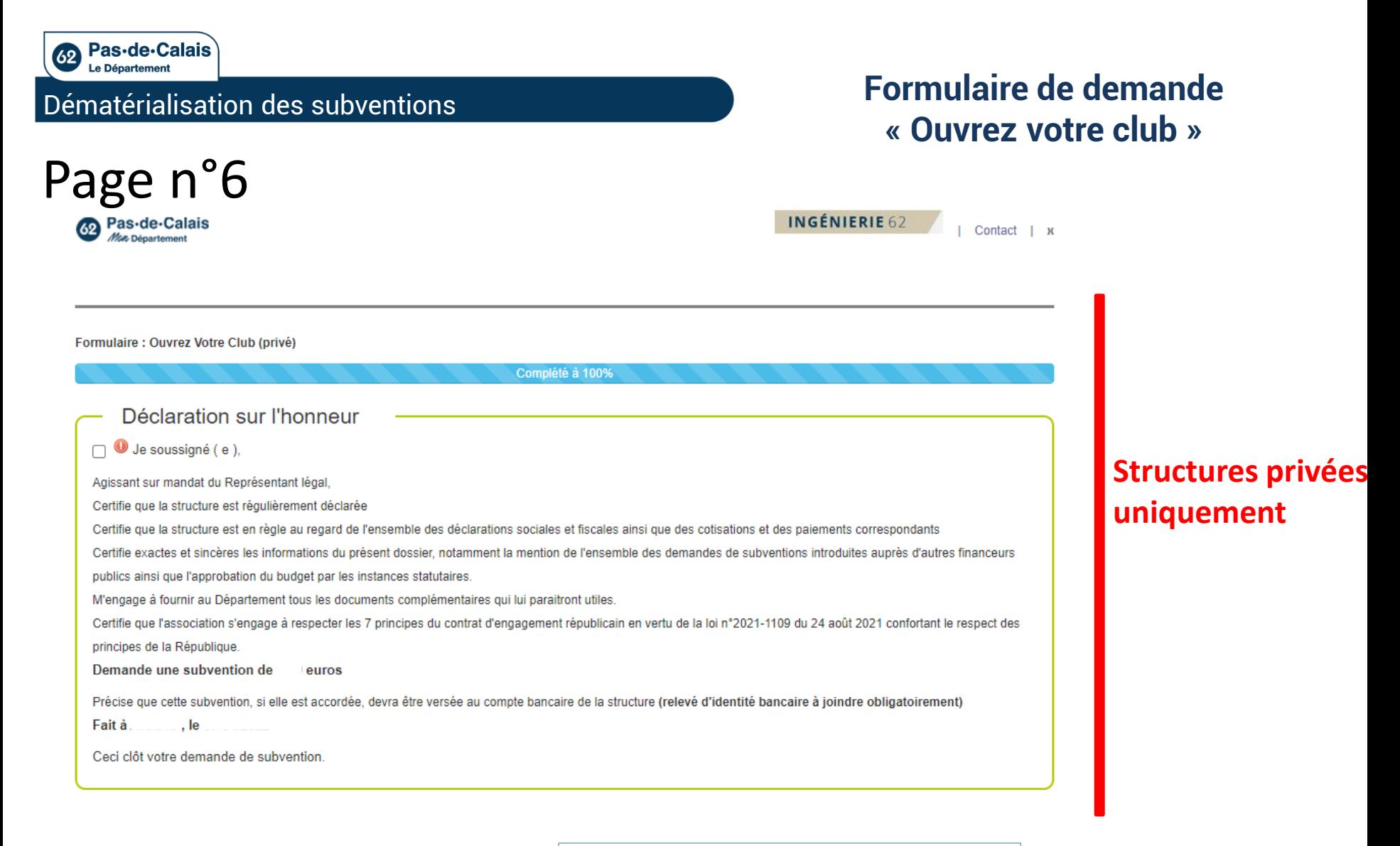

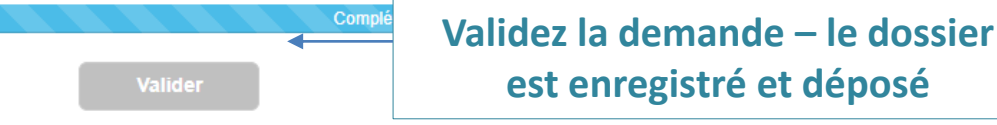

Étape Précédente

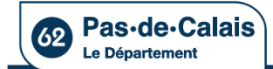

### Dématérialisation des subventions

### **Suivi des demandes déposées en ligne**

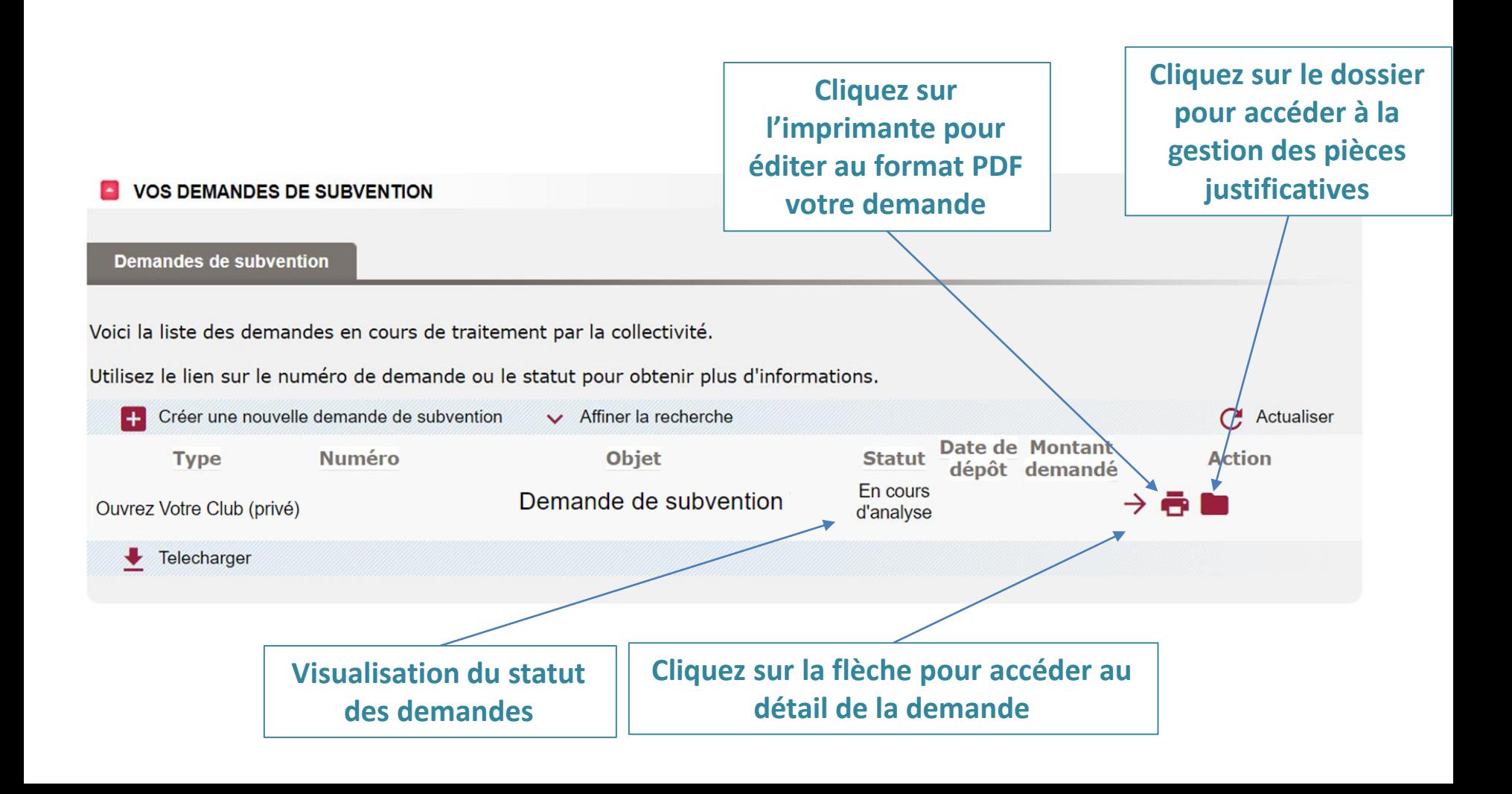

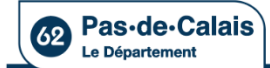

### Dématérialisation des subventions

### **Suivi des demandes déposées en ligne**

### Détail de la demande

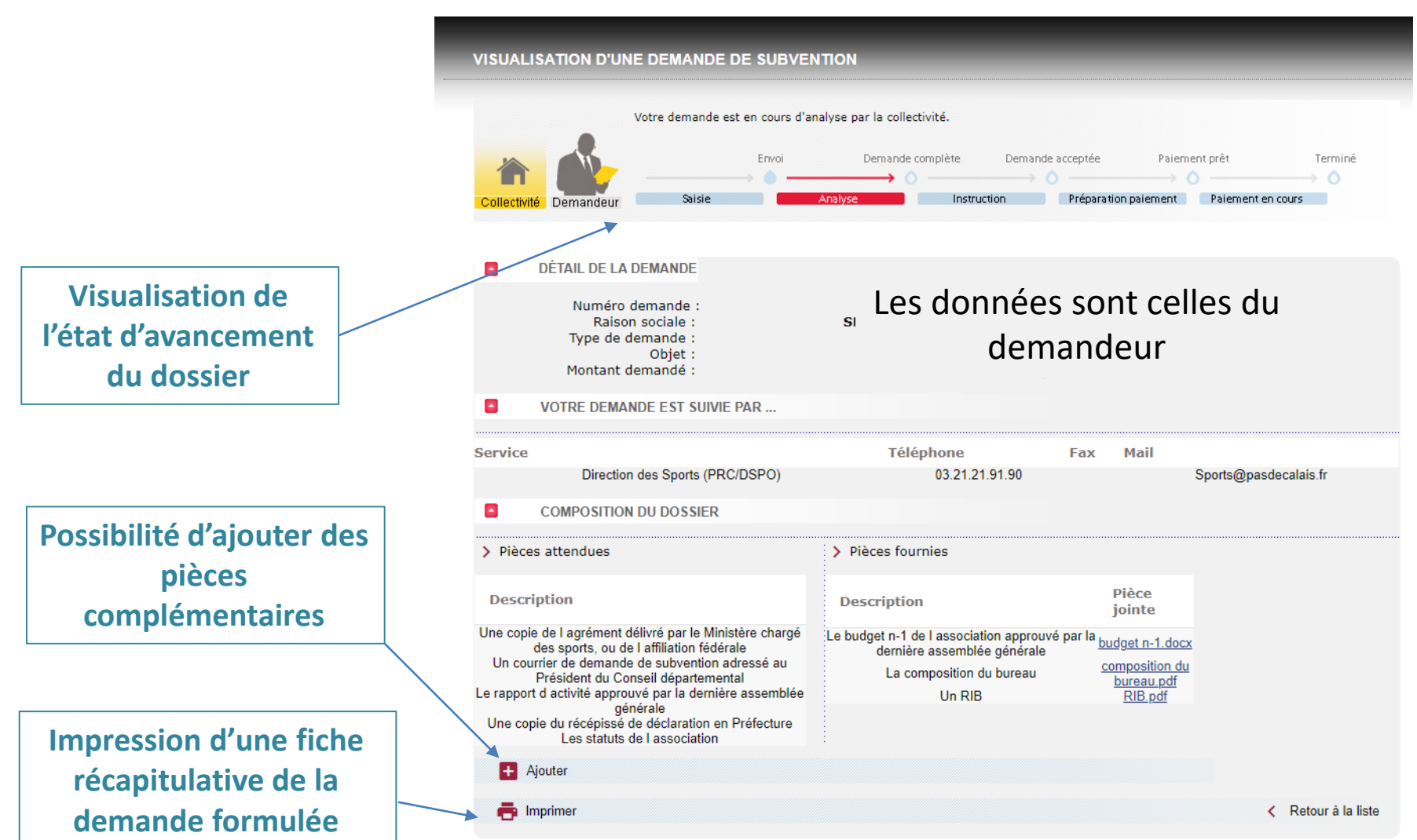